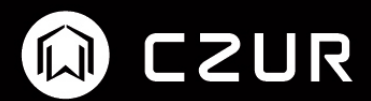

# CZUR Visualizer软件操作说明书

# 目录

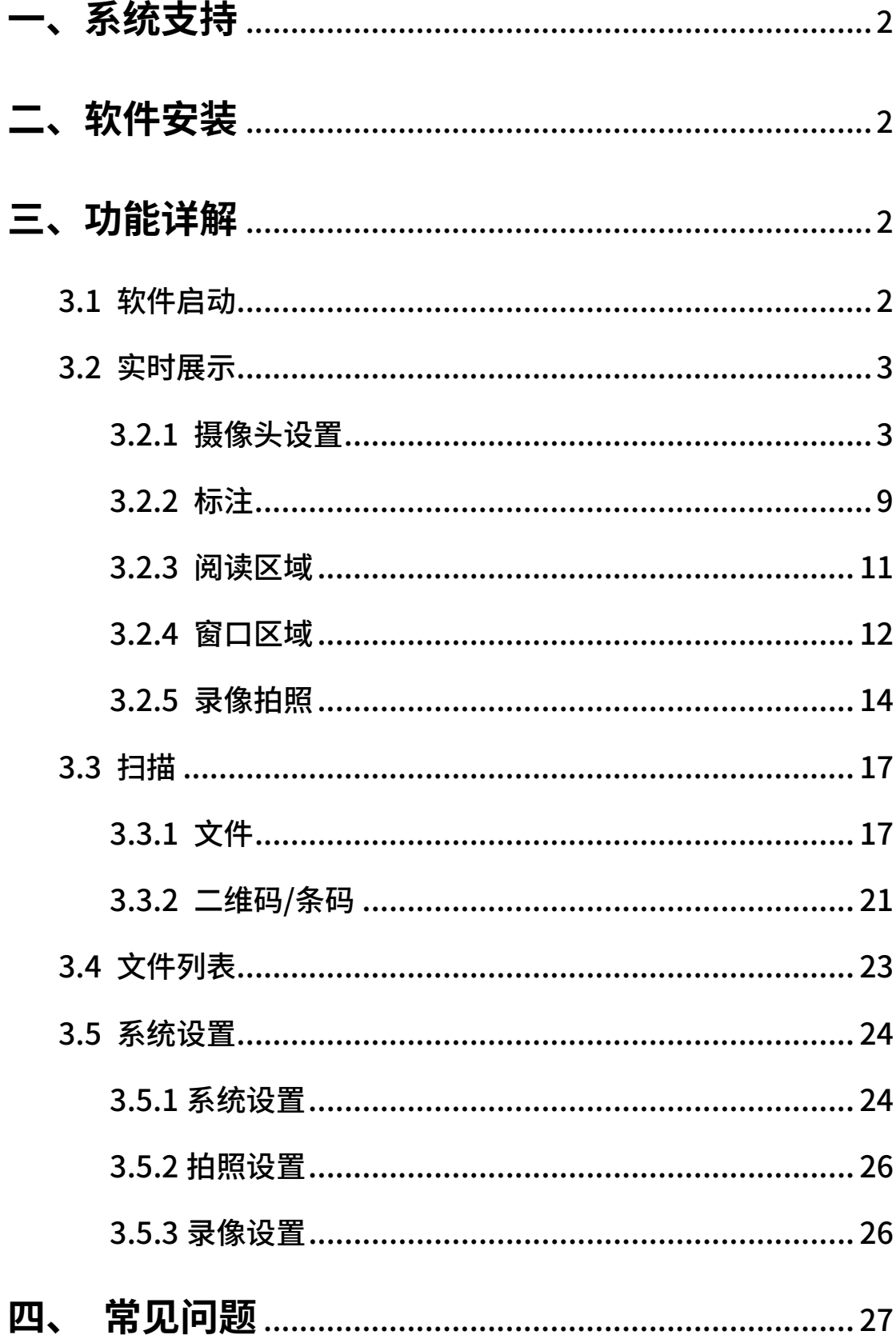

# <span id="page-2-0"></span>**一、系统支持**

MacOS:10.13 及以上

Windows: Windows 7, Windows 8, Windows 10, Windows 11

# <span id="page-2-1"></span>**二、软件安装**

访问 https://www.czur.com/cn/support 进行软件下载,下载完成后安 装即可。

## <span id="page-2-2"></span>**三、功能详解**

CZUR Visualizer 是一款视频展台软件,最多支持同时开启 3 个摄像头拍照 录像。主要功能:拍照录像(水印、缩放、滤镜、对比度、曝光..)、扫描(彩 色、黑白、灰度、自动优化、翻页自动扫描)。

## <span id="page-2-3"></span>**3.1 软件启动**

插入设备后,运行软件自动打开摄像头。

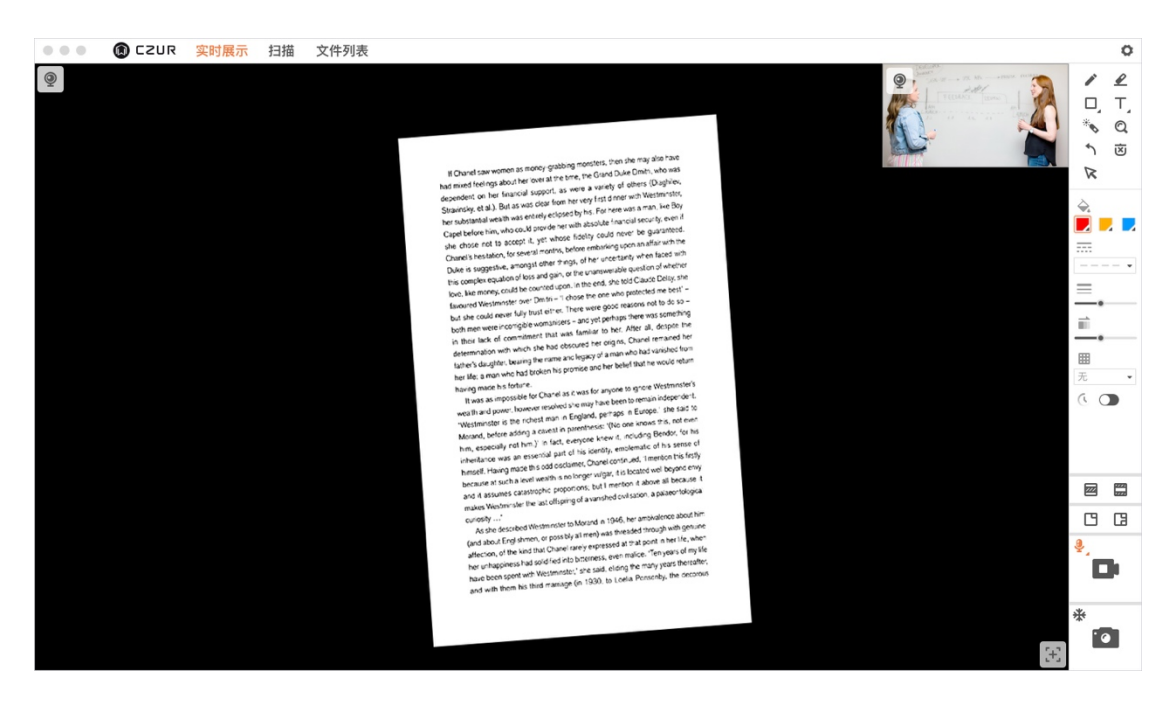

# <span id="page-3-0"></span>**3.2 实时展示**

## <span id="page-3-1"></span>**3.2.1 摄像头设置**

点击左上角的设置图标,打开摄像头相关设置。

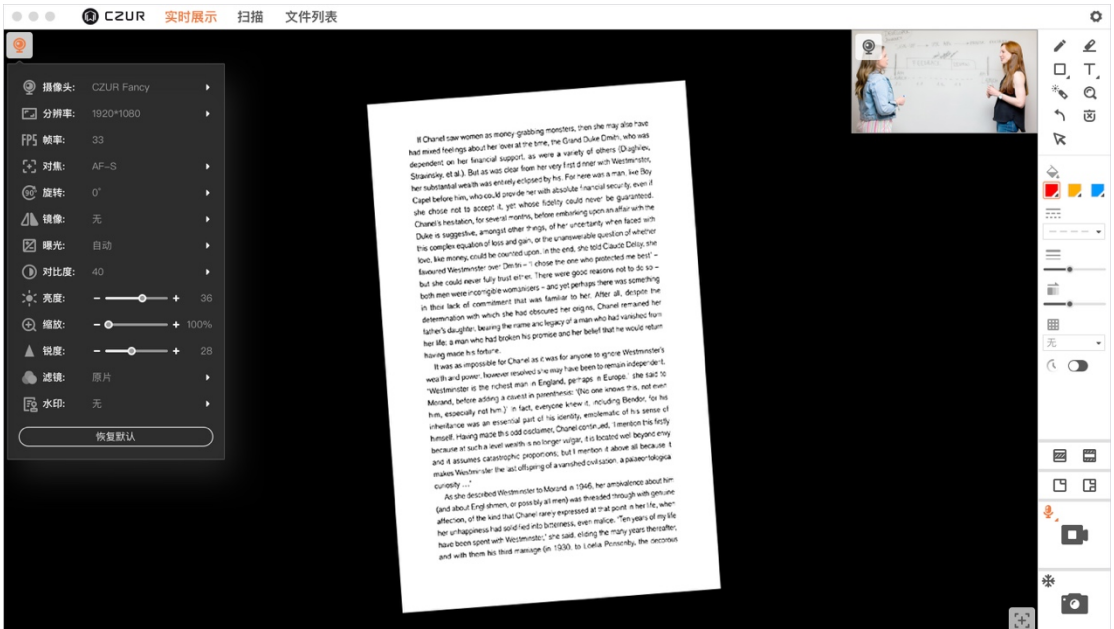

1) 摄像头

可点击切换其他摄像头。

2) 编码格式

Windows: MJPG 和 YUV 两种格式。

Mac:仅支持 YUV 格式。

3) 分辨率

点击选择摄像头分辨率。

4) 帧率

显示当前视频输出帧率。

5) 对焦

根据设备支持可选:连续自动对焦(AF-C)、单次自动对焦(AF-

- S),手动对焦。
- 6) 旋转

默认 0°,可拖动滑杆进行 360°旋转。

7) 镜像

可选水平、垂直镜像。

8) 曝光

支持自动和手动调节。

9) 对比度

支持自动和手动调节。

10) 亮度

点击"-+"进行设备亮度调整。

11) 缩放

默认 100%,可选范围 100%-500%。

12) 锐度

点击"-+"进行设备锐度调整。

13) 滤镜

可选滤镜效果:原片、灰度、黑白、负片、浮雕。

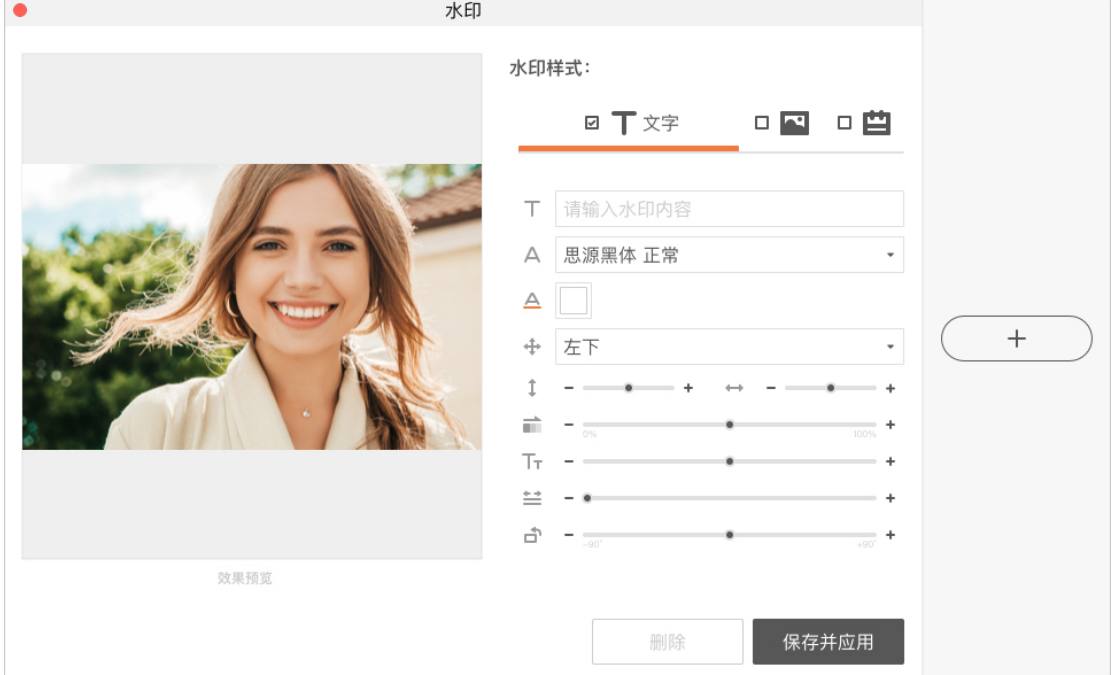

点击水印选择添加水印,进入水印编辑页面:

# **文字水印**

#### 勾选文字水印:

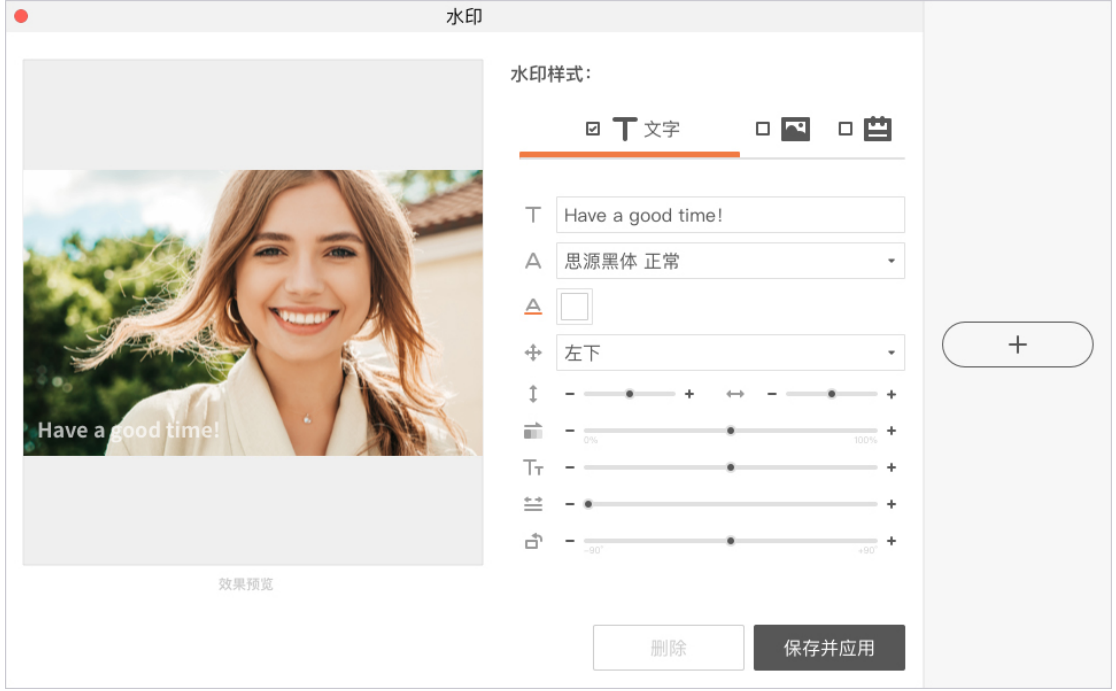

- 1. 水印的内容:可以输入需要显示的水印内容,可以是数字、字母和文字 等;
- 2. 水印的字体:支持当前操作系统的字体;
- 3. 水印的字体颜色:支持当前操作系统的颜色;
- 4. 水印的位置:左上、正上、右上、左中、正中、右中、左下、正下、右 下、平铺;
- 5. 自定义水印位置:自由移动水印上下左右位置;
- 6. 透明度:拖动滑杆改变水印的透明度,自左向右变得越来越透明;
- 7. 字体大小:拖动滑杆改变水印的字体的大小,自左向右变得越来越大;
- 8. 字体间距:拖动滑杆改变水印的字体的间距,自左向右变得越来越大;
- 9. 字体旋转角度:默认为 0,可调整正负 90°。

#### **图片水印**

勾选图片水印:

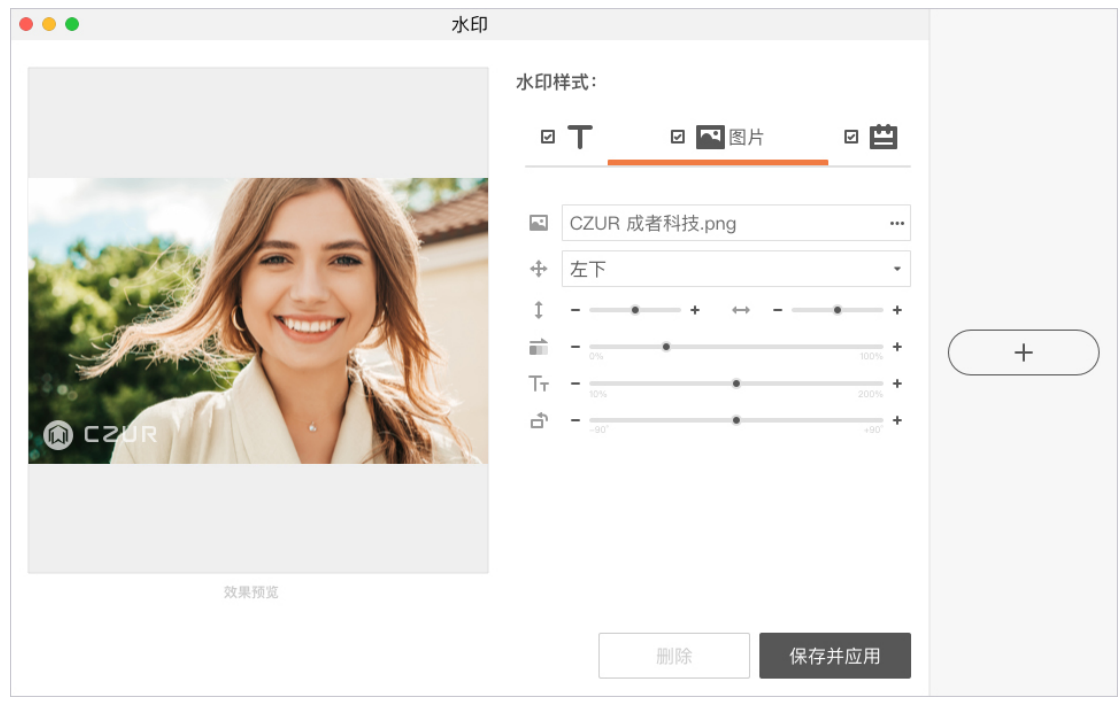

1. 内容:选择 png 格式图片;

- 2. 位置:左上、正上、右上、左中、正中、右中、左下、正下、右下、平 铺;
- 3. 自定义位置:自由移动水印上下左右位置;
- 4. 透明度:拖动滑杆改变水印的透明度,自左向右变得越来越透明;
- 5. 图片大小:拖动滑杆改变水印图片的大小,自左向右变得越来越大;
- 6. 图片旋转角度:默认为 0,可调整正负 90°。

#### **时间戳水印**

勾选时间戳水印:

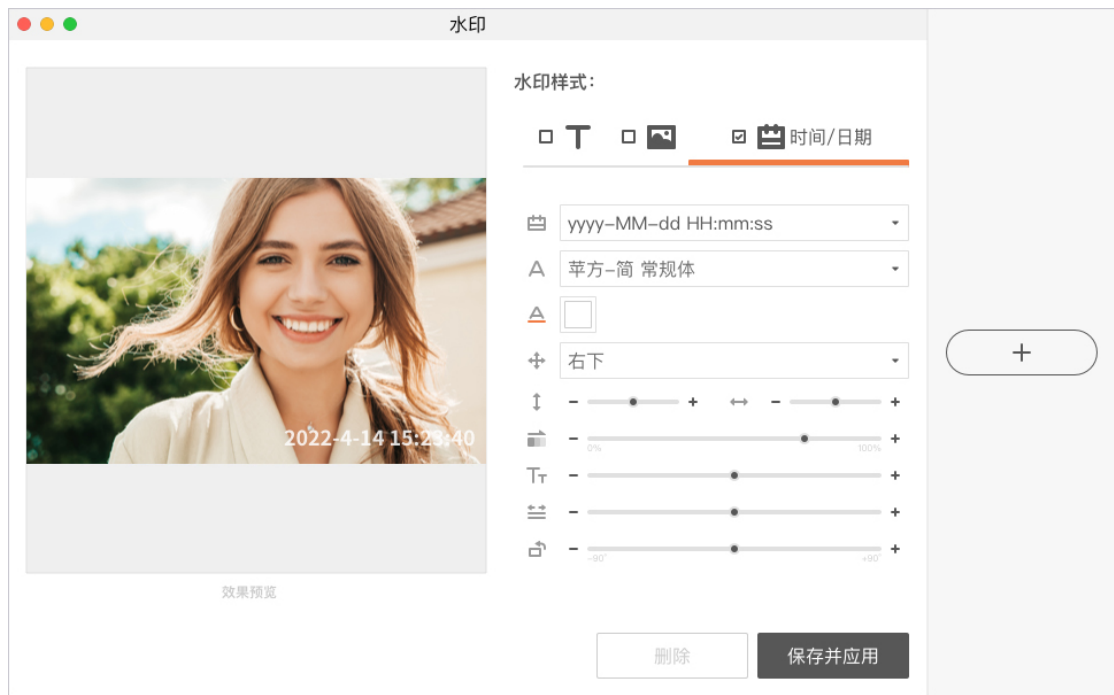

- 1. 时间戳格式:选择时间戳显示的格式;
- 2. 字体:支持当前操作系统的字体;
- 3. 字体颜色:支持当前操作系统的颜色;
- 4. 位置:左上、正上、右上、左中、正中、右中、左下、正下、右下、平 铺;
- 5. 自定义位置:自由移动水印上下左右位置;
- 6. 透明度:拖动滑杆改变水印的透明度,自左向右变得越来越透明;
- 7. 字体大小:拖动滑杆改变水印的字体的大小,自左向右变得越来越大;
- 8. 字体间距:拖动滑杆改变水印的字体的间距,自左向右变得越来越大;
- 9. 字体旋转角度:默认为 0,可调整正负 90°。

15) 恢复默认

点击恢复当前摄像头所有默认设置,除摄像头、编码格式、分辨率外,其他 列表中选项均恢复初始默认值。

#### <span id="page-9-0"></span>**3.2.2 标注**

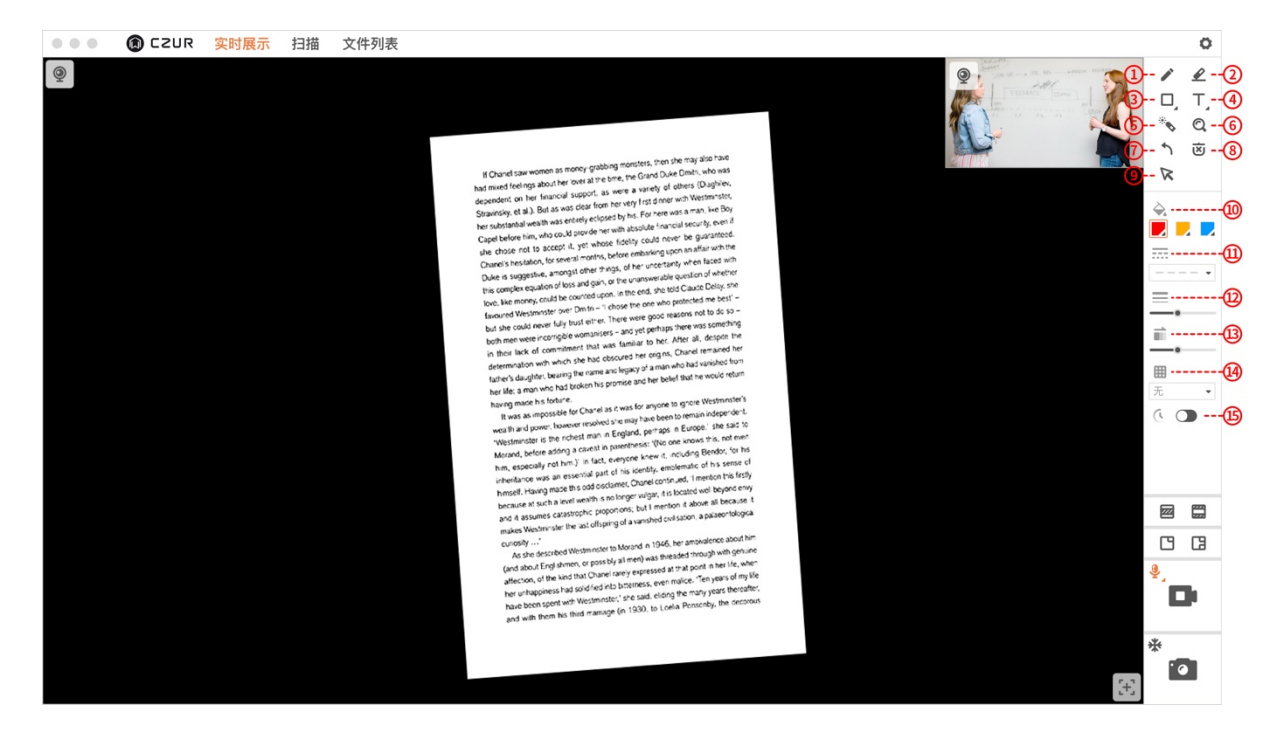

- 1. 画笔:点击可使用画笔在屏幕窗口区域进行画笔标注。
- 2. 橡皮擦:点击选择后,点击标注内容,可以将标注内容删除。
- 3. 形状:点击选中,使用图形进行标注。点三角形击角标可选择更多形状, 支持矩形,圆形,三角形,直线和箭头。
- 4. 文字:点击可在屏幕上进行文字内容标注,可对字体及大小进行调整。
- 5. 激光笔:选择后鼠标在屏幕中变为激光笔(红色圆点)。
- 6. 放大镜: 选择放大镜功能后, 鼠标在视频预览区内查看放大效果。
- 7. 上一步:点击返回"标注"操作的上一步,可返回至最初状态。
- 8. 清空:点击清空所有标注内容。
- 9. 鼠标:点击后从标注状态回到鼠标操作状态。
- 10. 颜色:针对标注内容进行颜色调整,默认可选红色、黄色、蓝色三种常见 颜色,点击可以重新选择颜色。
- 11. 线条样式:针对标注内容(形状、画笔)进行线条调整,默认为实线,可 选其他类型线条使用。
- 12. 线条粗细:针对标注内容(形状、画笔)进行线条粗细调整。
- 13. 透明度:针对标注内容(形状、画笔)进行透明度调整。可选 0-100%,默 认 50%。
- 14. 参考线:屏幕预览参考线,可选无(默认)、水平、垂直、2x2、3x3、 4x4、8x8、16x16。
- <span id="page-10-0"></span>15. 闪现标注:开启后,新增标注内容 3s 后自动消失。

## **3.2.3 阅读区域**

## **遮罩**

点击"遮罩"按钮,在预览窗口中间出现不可见区域(宽度与视频相同,不可 调整),用户可移动不可见区域及调整大小。

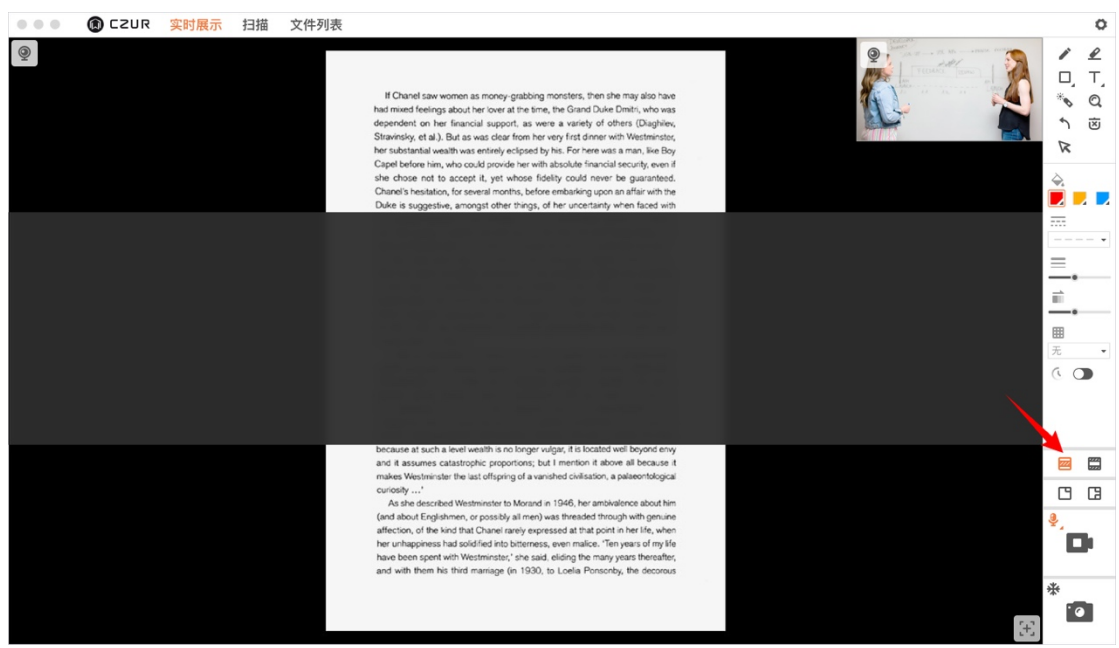

## **反向遮罩**

<span id="page-12-0"></span>点击"反向遮罩"按钮,在预览窗口中间出现可见区域(宽度与视频相同,不 可调整),其他区域不可见,用户可移动可见区域及调整大小。

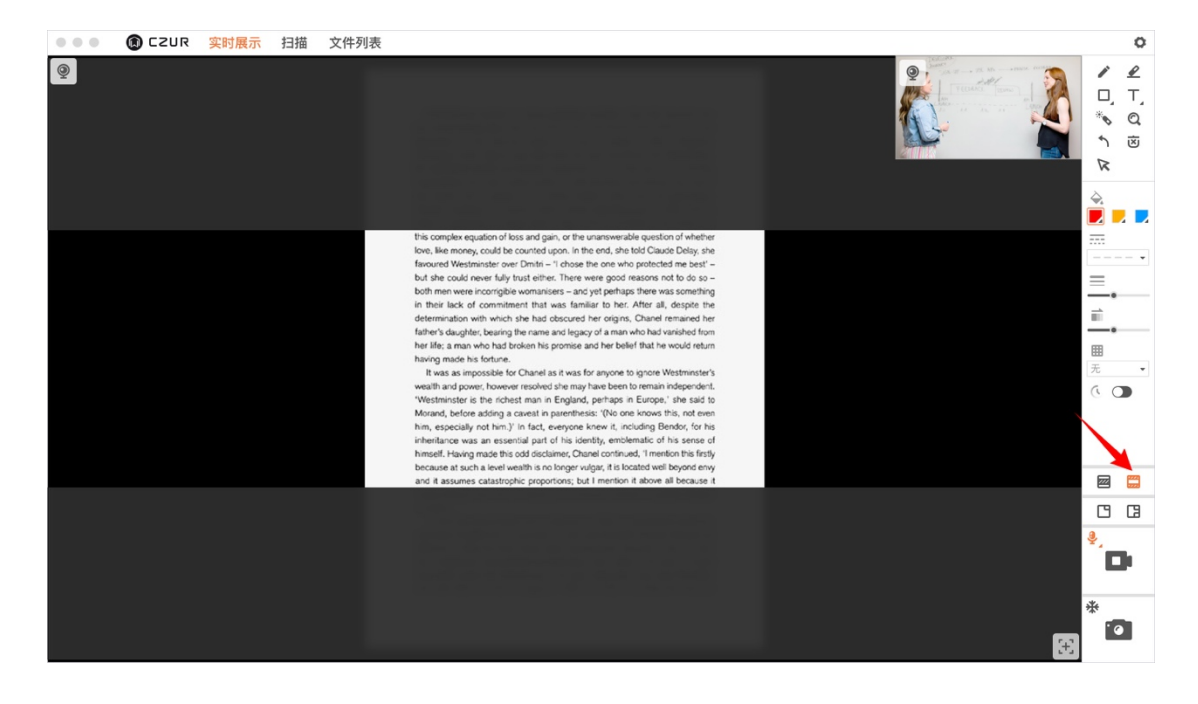

**3.2.4 窗口区域**

#### **画中画(2 摄像头)**

开启 2 个窗口模式,按摄像头列表顺序默认选择未占用的摄像头,如果都已被 占用则按摄像头列表顺序打开已使用的摄像头。

副摄窗口移动:移动小窗口时根据小窗口边缘位置距离自动吸附到边缘。

副摄窗口放大:鼠标移至小窗边缘进行窗口等比放大缩小。

恢复默认大小和位置:鼠标右键不同窗口区域,恢复其选中窗口适配默认位置 和大小。

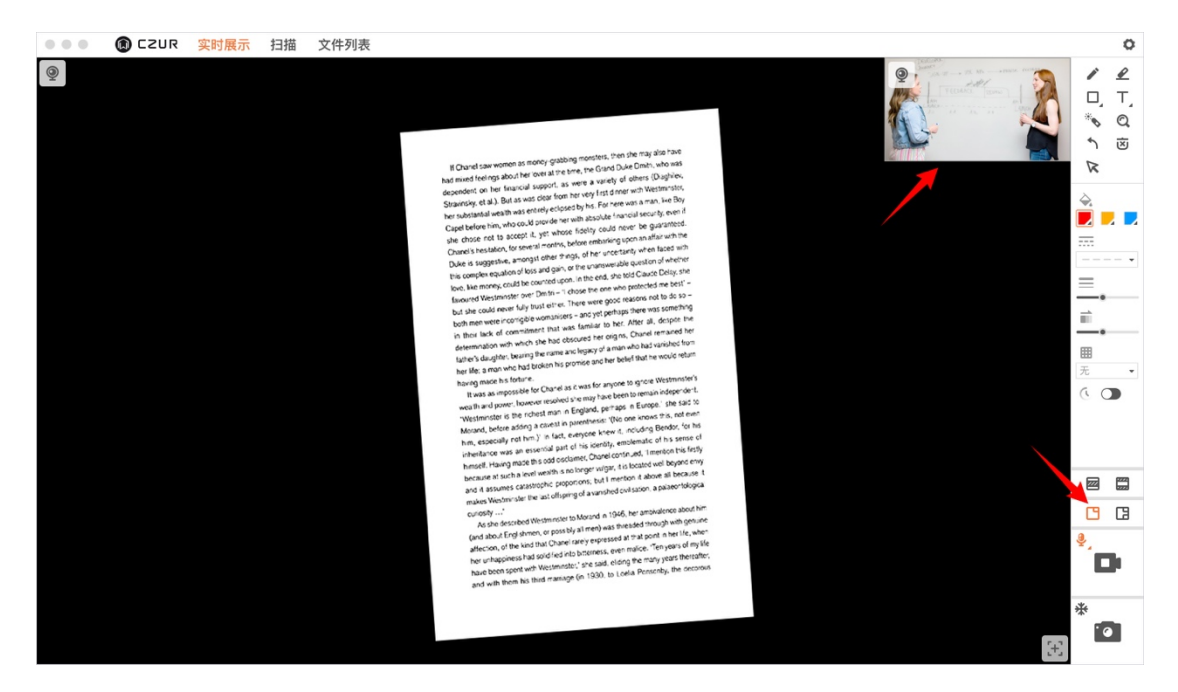

## **画中画(3 摄像头)**

开启 3 个窗口模式,按摄像头列表顺序默认选择未占用的摄像头,如果都已被 占用则按摄像头列表顺序打开已使用的摄像头。

副摄窗口移动:移动小窗口时根据小窗口边缘位置距离自动吸附到边缘,两个 副头不可以重叠。

副摄窗口放大:鼠标移至小窗边缘进行窗口等比放大缩小。

恢复默认大小和位置:鼠标右键不同窗口区域,恢复其选中窗口适配默认位置 和大小。

<span id="page-14-0"></span>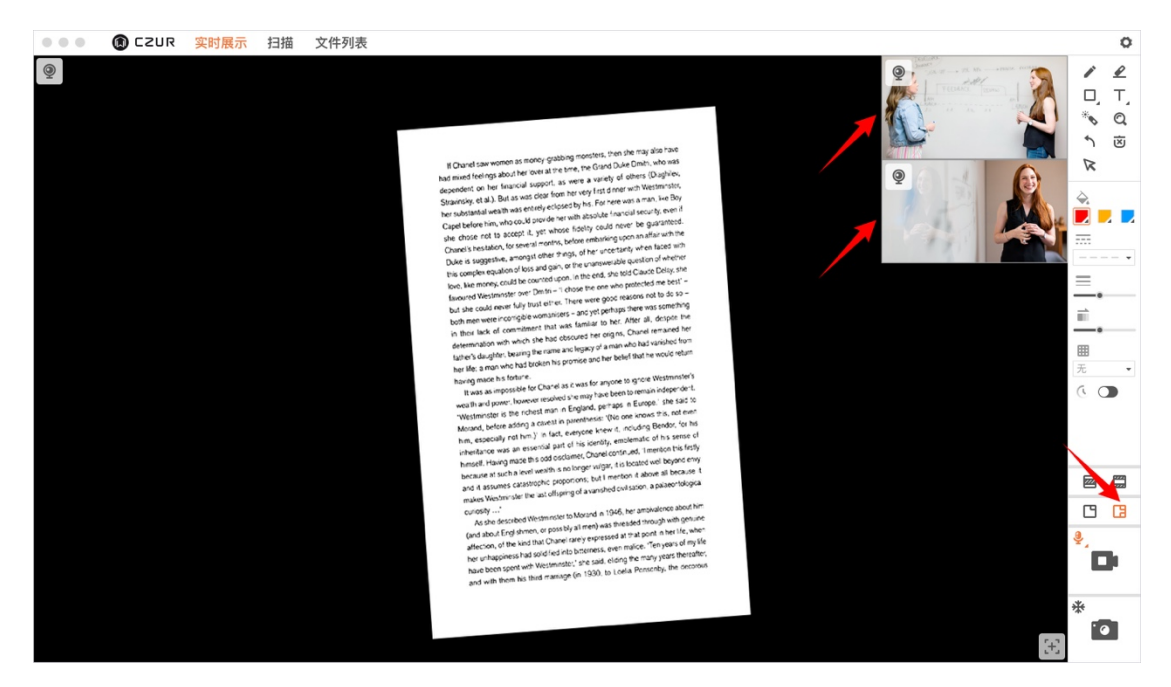

## **3.2.5 录像拍照**

## **录像**

先选择录制视频要选择的音频设备,如箭头所示:

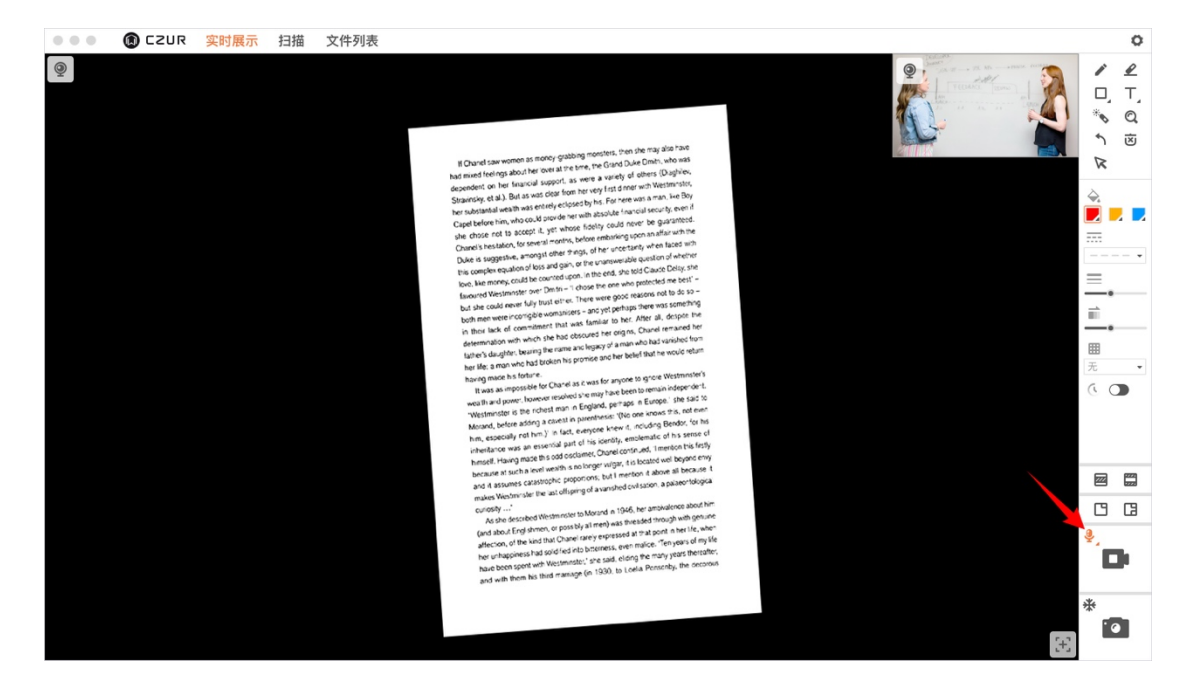

然后点击开始录像按钮,即可开始录像,如箭头所示:

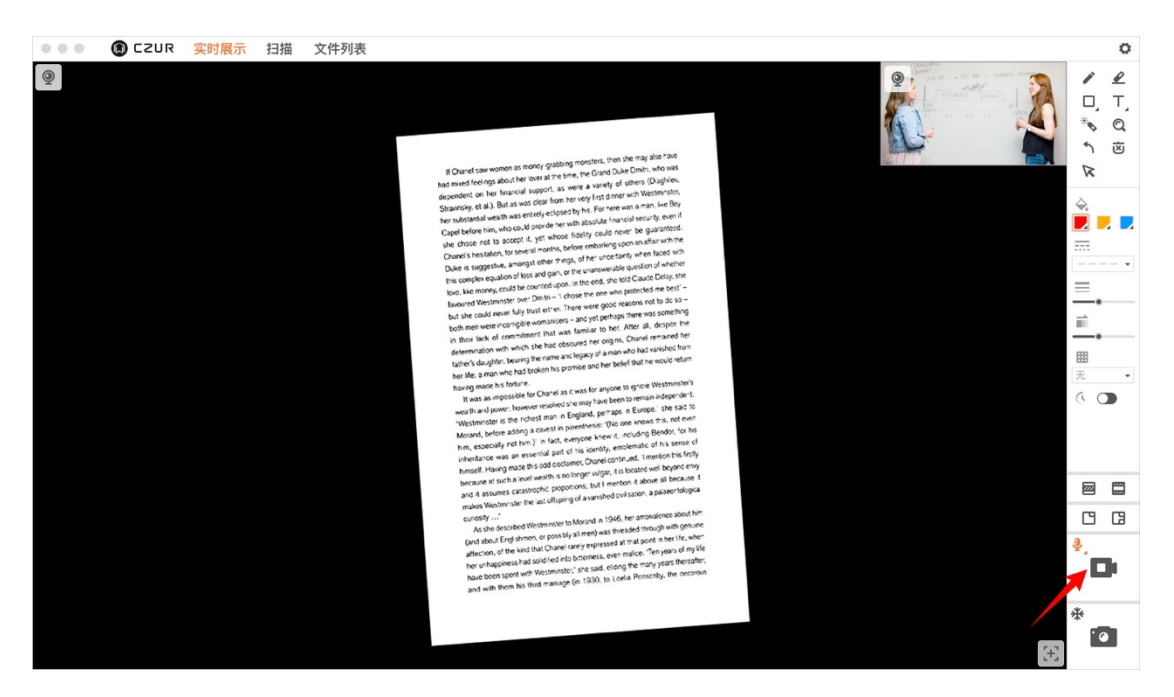

## **拍照**

点击右下角的拍照按钮,即可拍照一张图片,下图拍照按钮,如箭头所示:

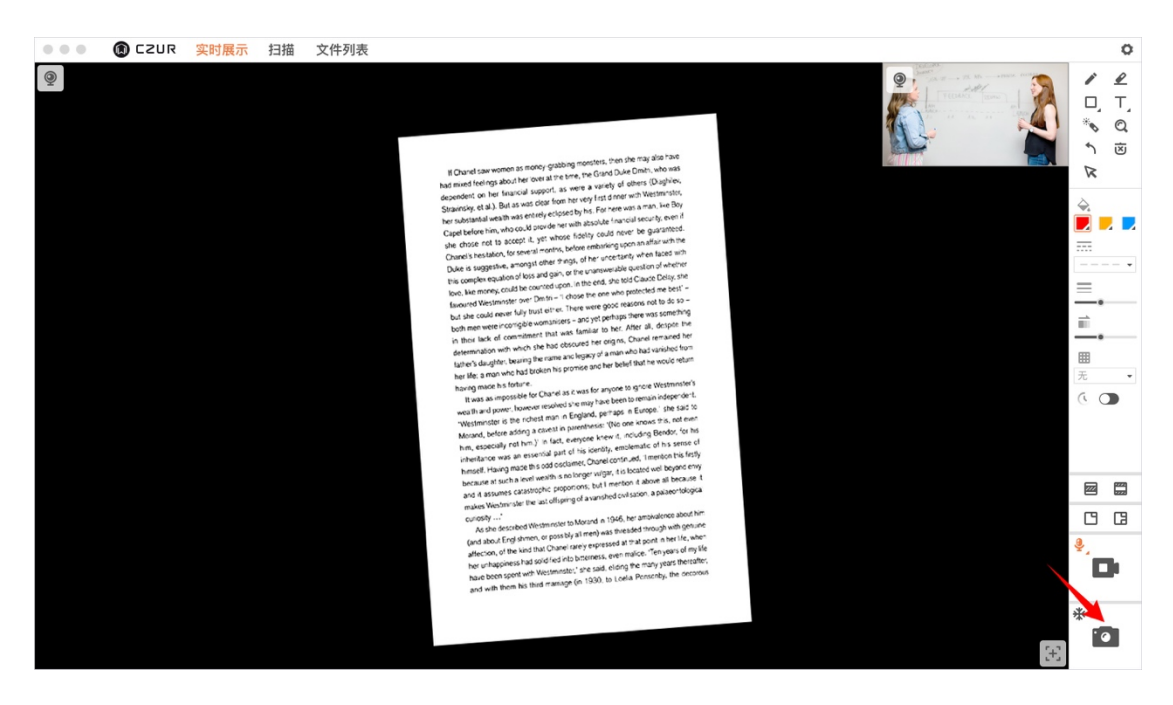

#### **冻结画面**

点击冻结画面,视频预览页面被冻结,如箭头所示:

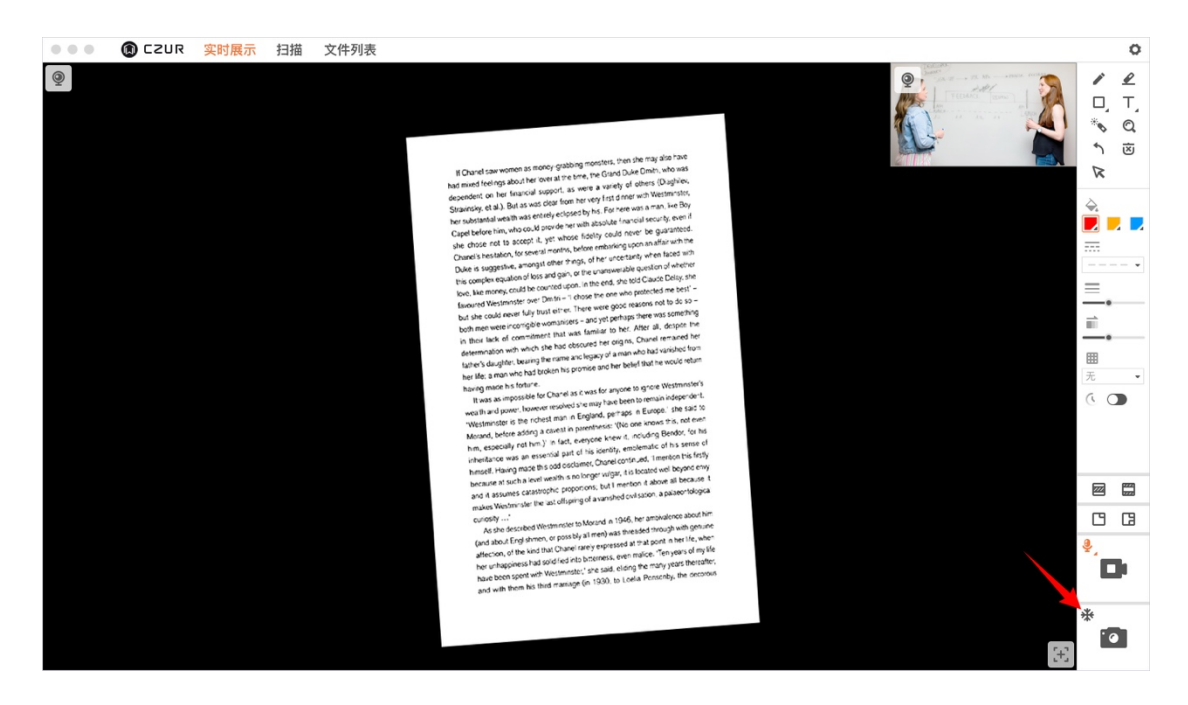

# <span id="page-17-0"></span>**3.3 扫描**

切换到扫描,默认开启自动寻边功能(自动模式):

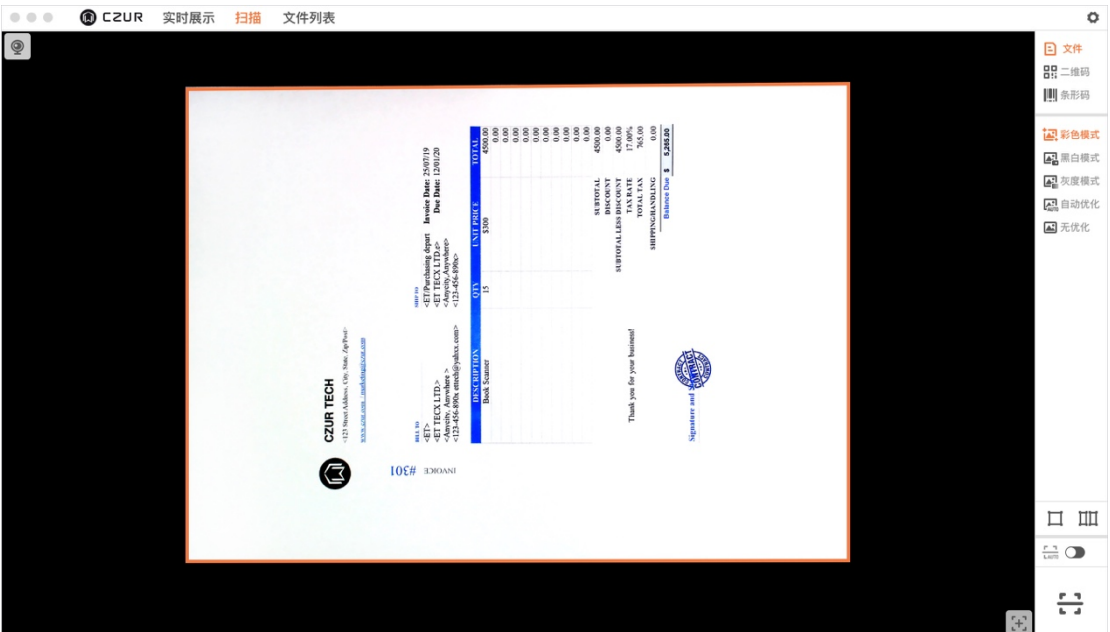

## <span id="page-17-1"></span>**3.3.1 文件**

默认为彩色模式,可选黑白模式、灰度模式、自动优化、无优化共 5 种模式。

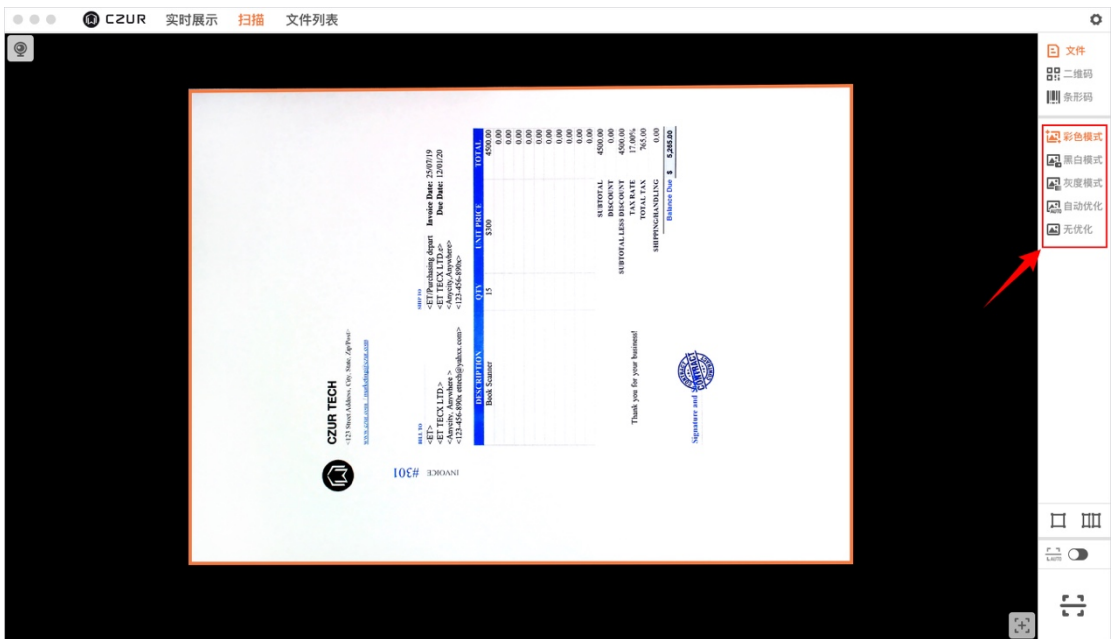

## **翻页自动扫描**

检测到有翻页的动作自动扫描。

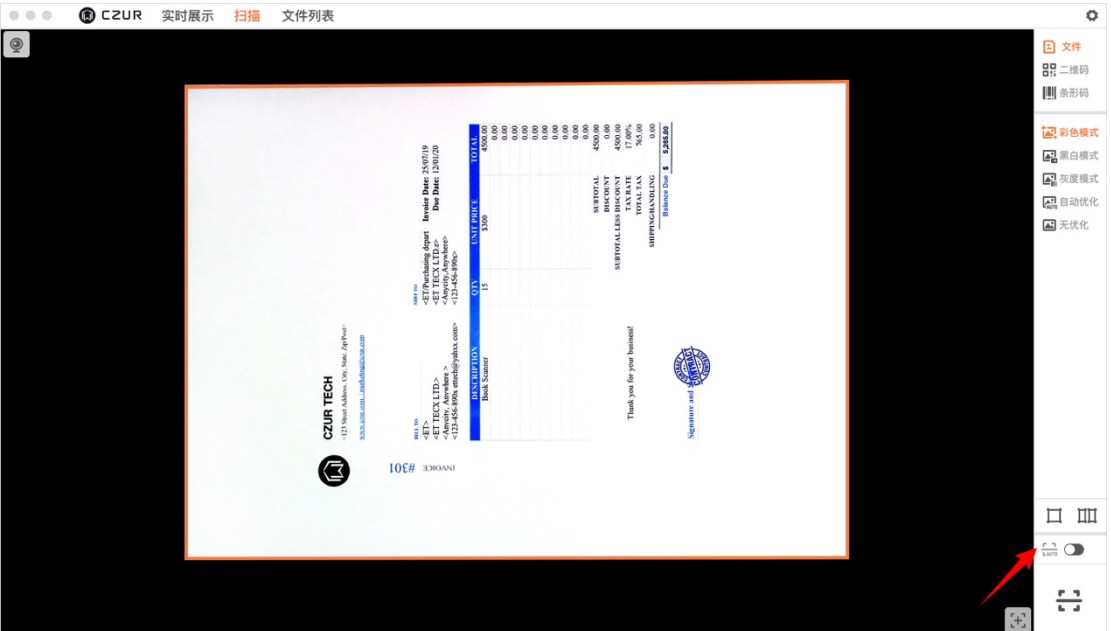

## **扫描**

点击扫描按钮,按照自动寻边裁剪一页扫描内容。

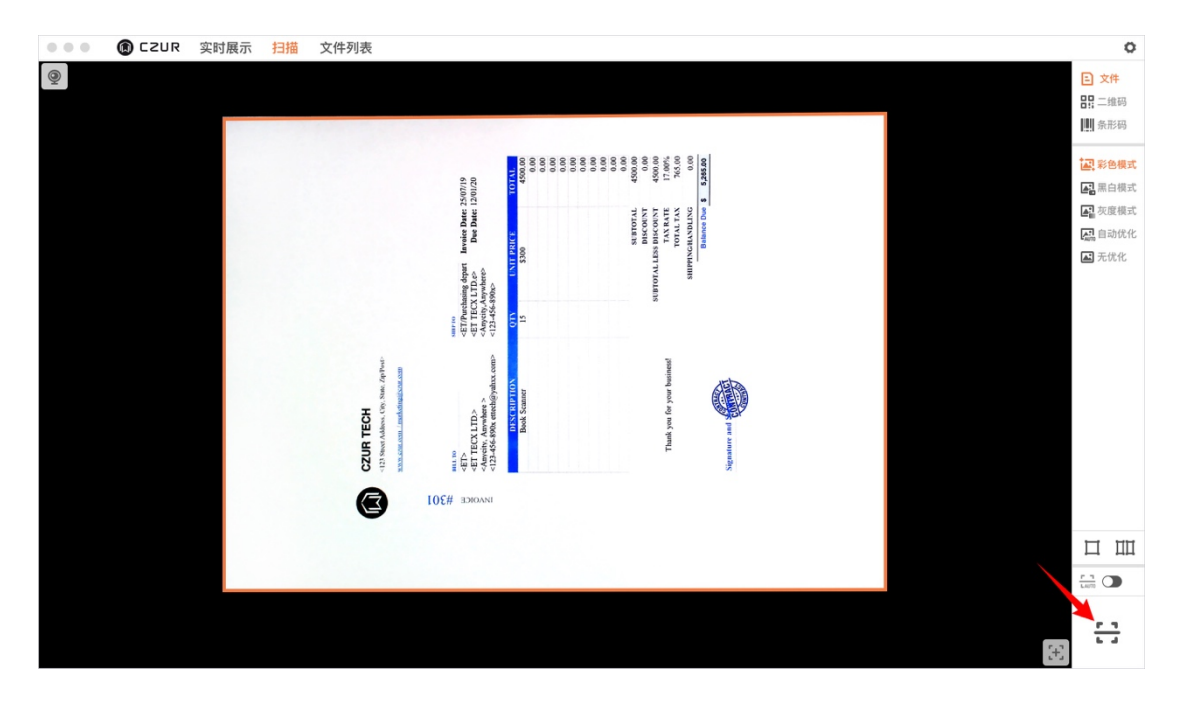

# **手动框选 1(1 个手动选框)**

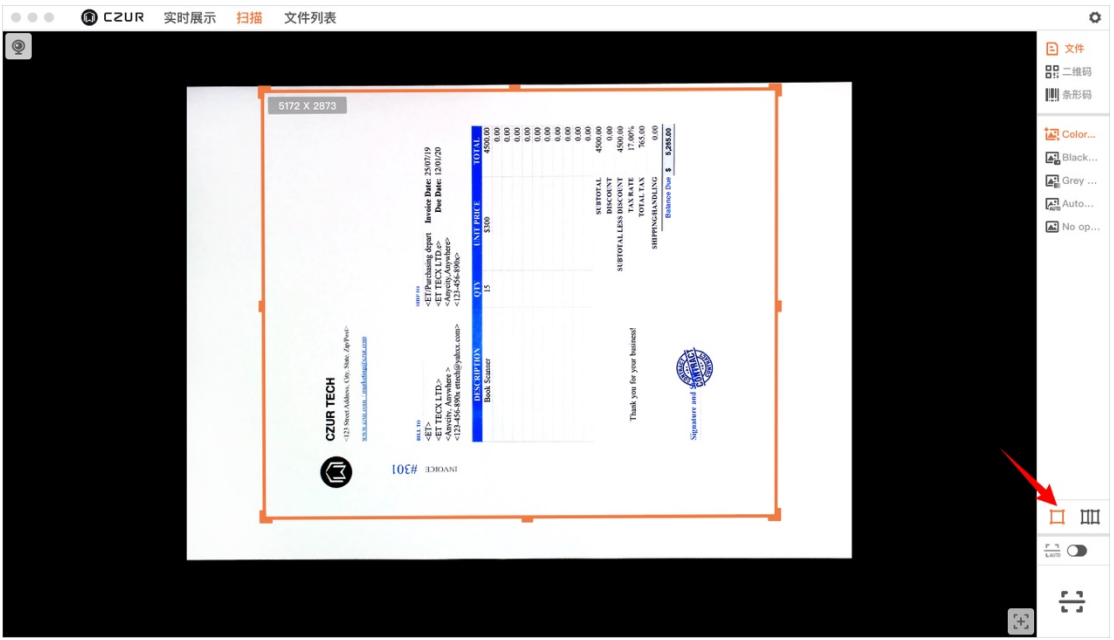

1. 点击后从自动识边模式切换为手动识边框选模式,用户可拖动四角或线中间 点进行区域大小调整,也可点线段其他域移动框选位置。再次点击按钮取消手动, 回到自动寻边模式。

2. 手动调整大小:手动模式下自动显示 8 个可拖动点进行选框大小调整。其中 边框居中的四个点仅可固定上、下、左、右进行拖动。四个角点可进行放大缩小 调整。

3. 手动调整位置:除 8 个调整大小的点, 鼠标放在线条上时可进行选框位置拖 动。

4. 取消选框:点击选框右上角的"x"按钮,关闭手动选框,默认变为自动寻边 模式。

**手动框选 2(2 个手动选框)**

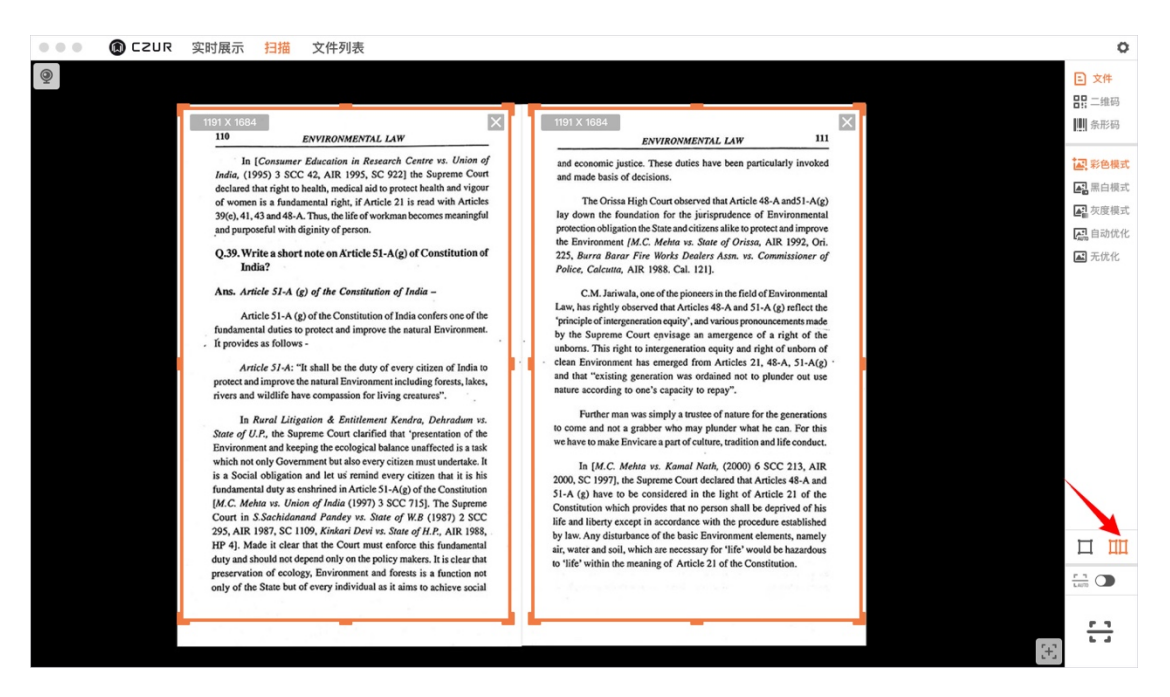

1. 点击后从自动识边模式切换为手动识边框选模式,用户可拖动四角或线中间 点进行区域大小调整,也可点线段其他域移动框选位置。 再次点击按钮取消手 动,回到自动寻边模式。

2. 手动调整大小:手动模式下自动显示 8 个可拖动点进行选框大小调整。其中 边框居中的四个点仅可固定上、下、左、右进行拖动。四个角点可进行放大缩小 调整。

3. 手动调整位置:除 8 个调整大小的点, 鼠标放在线条上时可进行选框位置拖 动。

4. 取消选框:点击选框右上角的"x"按钮,关闭 1 个手动选框,变为一个手动 选框模式。

## <span id="page-21-0"></span>**3.3.2 二维码/条码**

#### **二维码**

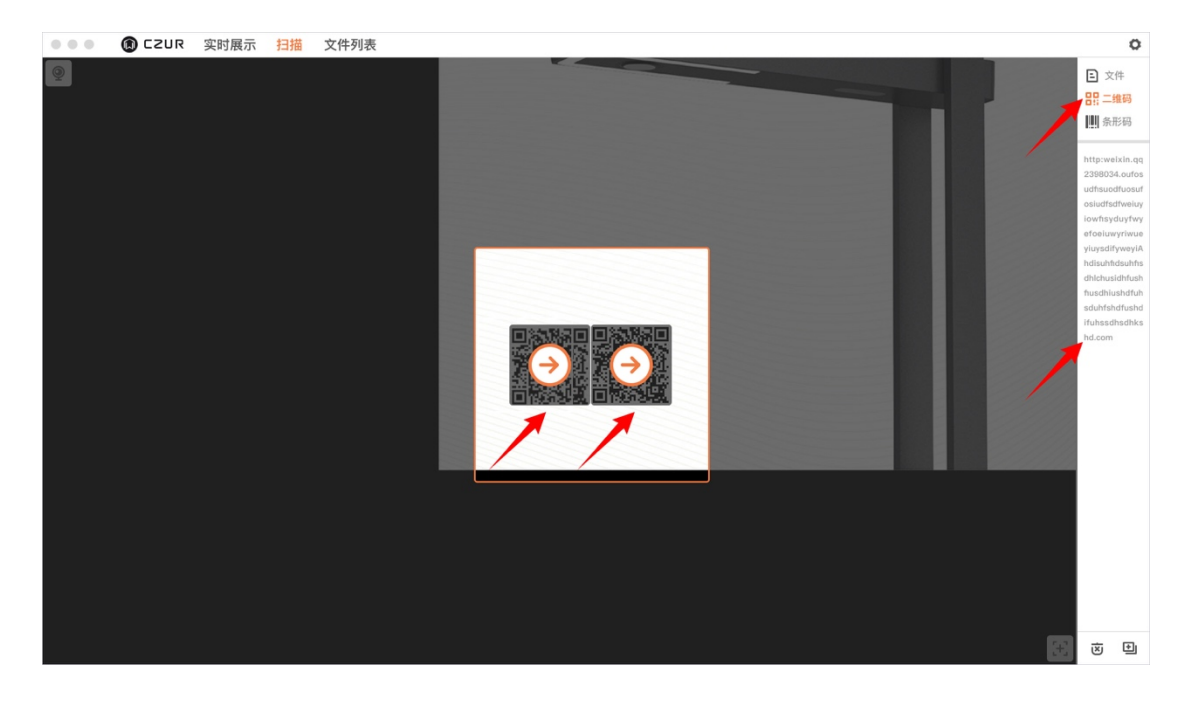

当识别结果是多个的时候,点击箭头右侧显示对应识别内容。

放大扫描框:鼠标浮动在扫描框四角时(有放大效果提示)可将扫描框等比拉大。

## **条形码**

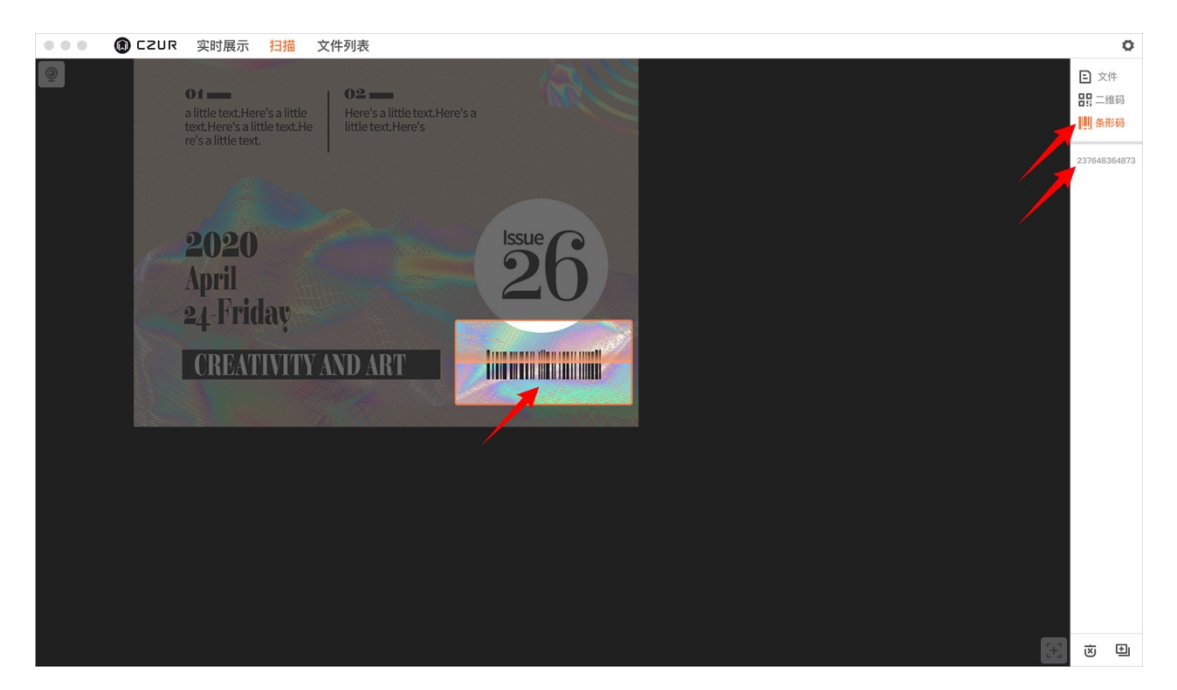

## **扫描内容**

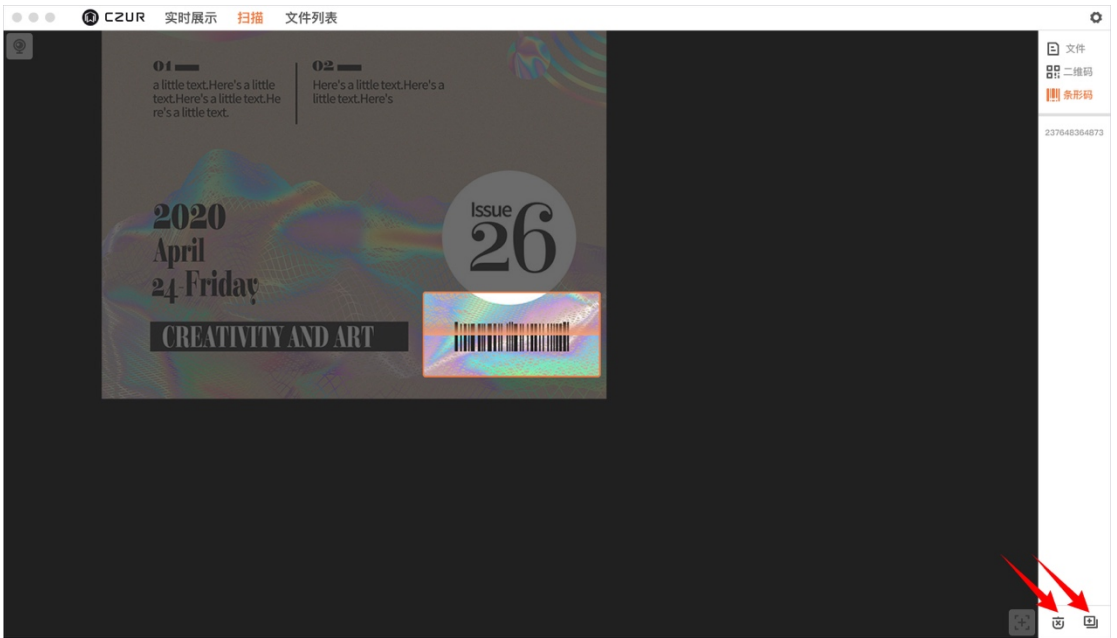

每次扫描完毕,将当次扫描内容复制在剪切板并显示在右侧列表。

右下角显示删除和复制:

删除:删除列表信息。

复制:复制列表中的扫描信息。

## <span id="page-23-0"></span>**3.4 文件列表**

所有录制、拍照文件列表显示于此,显示文件名称、大小、拍摄时间,可打开文 件目录及删除文件。

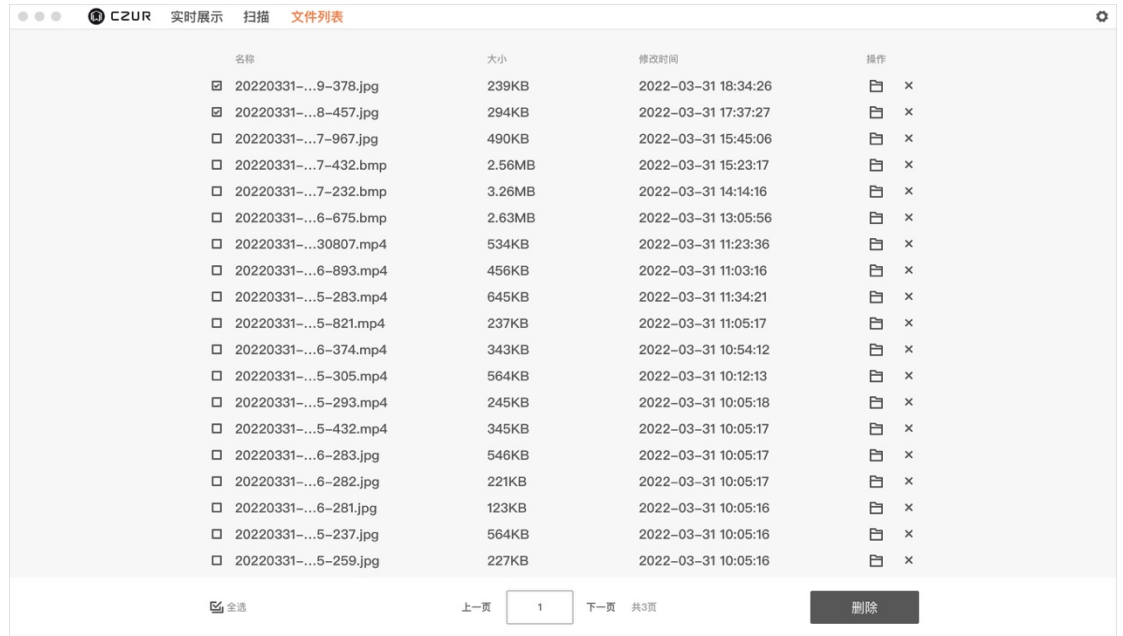

选择框: 选择文件后可进行"删除"操作。

打开文件:双击文件可以打开该文件。

打开存储目录:点击文件夹图标后开发存储目录。

删除/批量删除:点击后可以删除文件。

<span id="page-23-1"></span>全选:选择后可对文件进行批量删除。

# **3.5 系统设置**

设置功能包括:软件版本信息升级、语言、拍照设置、录像设置、快捷键。 点击右上角的设置按钮进入系统设置,显示当前的软件版本信息。

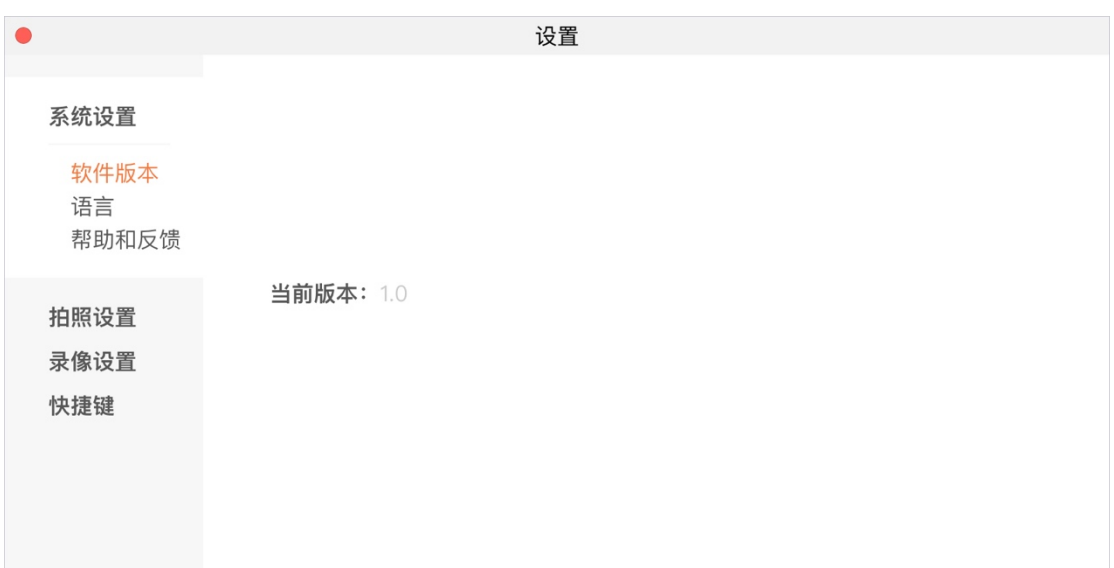

## <span id="page-24-0"></span>**3.5.1 系统设置**

#### 1. 软件版本

#### 可以查看当前软件版本。

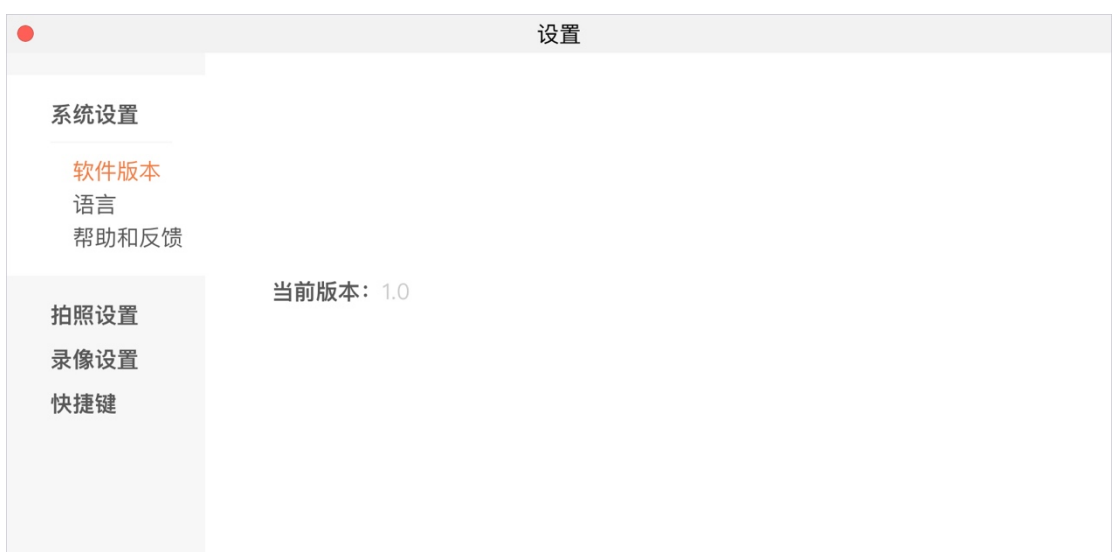

## 2. 语言

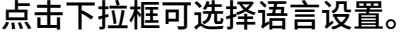

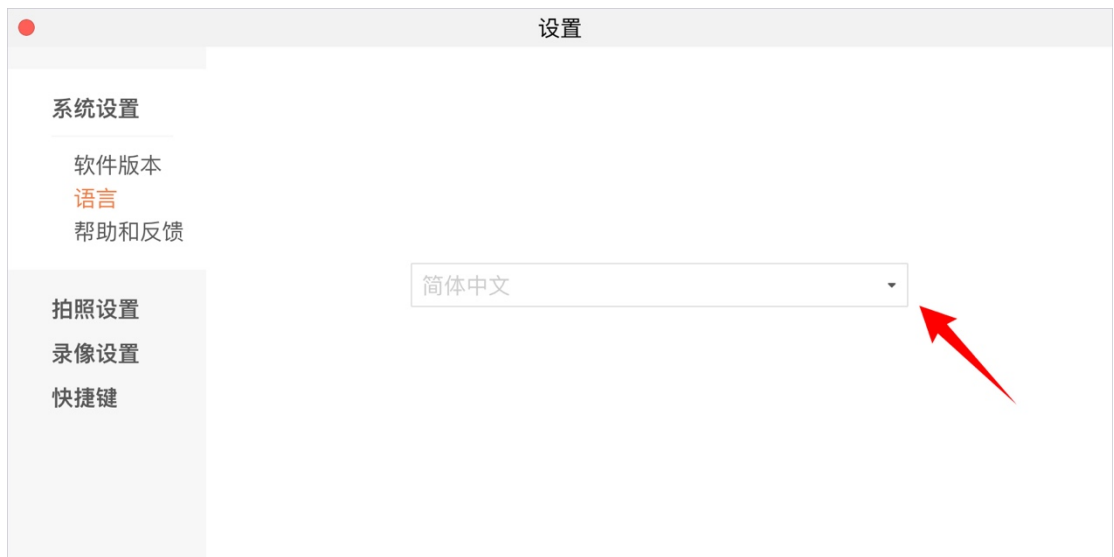

#### 3. 帮助

## 技术支持,意见反馈,微信公众号。

<span id="page-25-0"></span>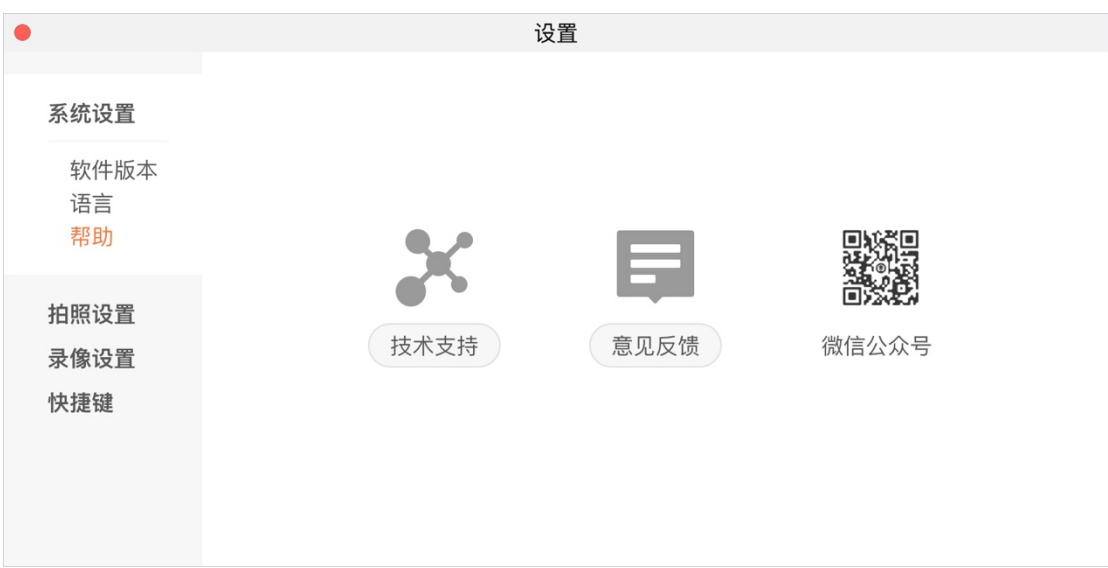

## **3.5.2 拍照设置**

格式:PNG、JPG、BMP、TIFF

#### 存储路径:可自定义选择文件的存储路径

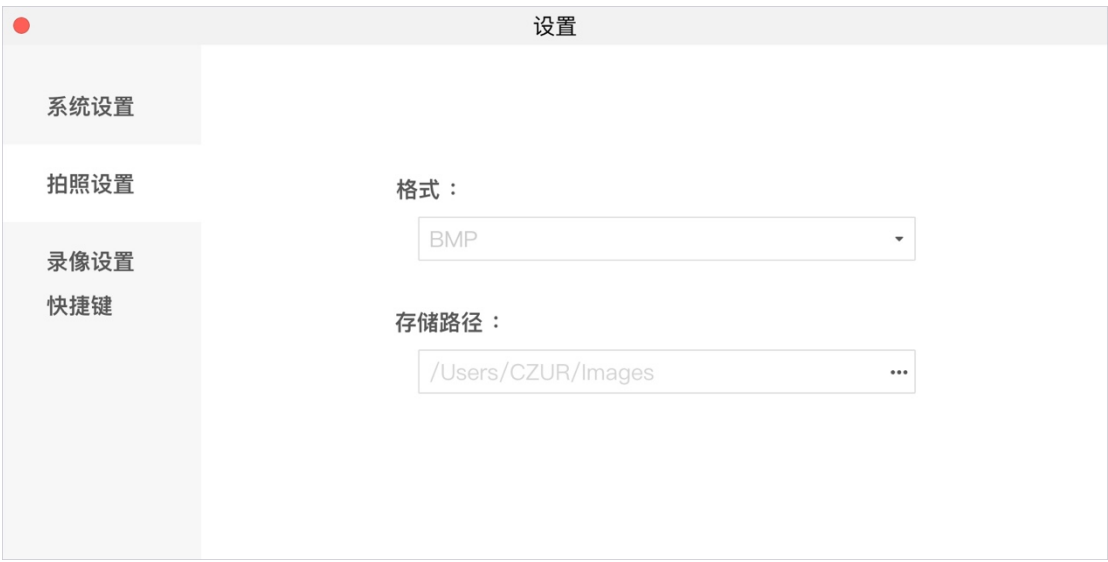

## <span id="page-26-0"></span>**3.5.3 录像设置**

格式:MP4、AVI

#### 存储路径:可自定义选择文件的存储路径

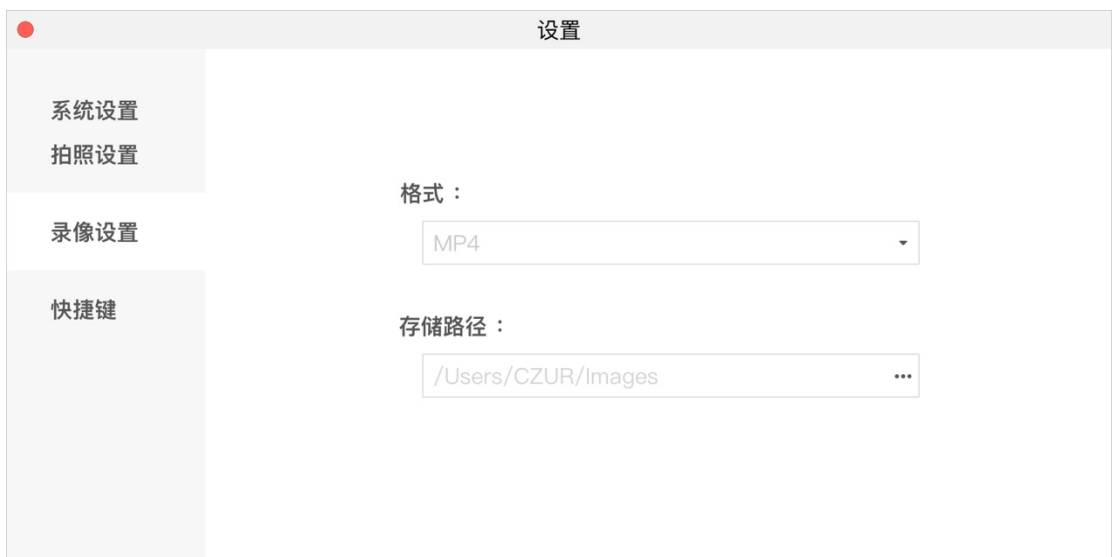

## **3.5.4 快捷键**

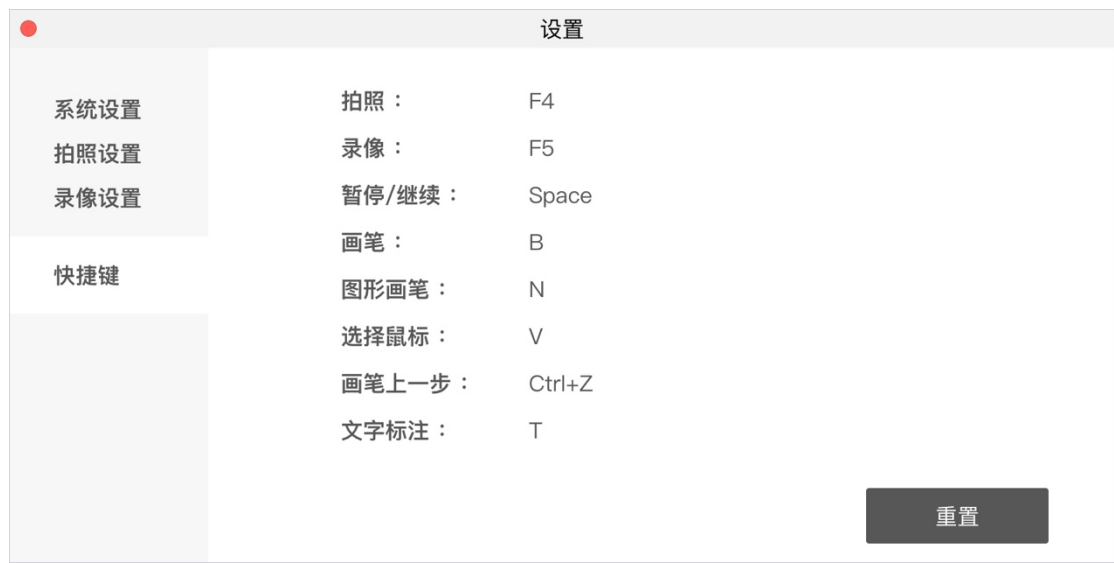

#### **3.5.3 录像设置**

视频编解码 (仅 Windows 支持):

默认为"自动",可选择"兼容",共两种模式。

1.自动:软件根据硬件自动选择"硬解"或"软解"进行预览/录像。

2.兼容:使用"软解"进行预览/录像。

# <span id="page-27-0"></span>**四、常见问题**

- 1. 视频流异常的提示
	- a. 切换该摄像头的分辨率,选择一个低分辨率
	- b. 将摄像头的 USB 直接连接在 PC 上,不推荐连接 Hub

# 深圳市成者创想科技有限公司

中国·深圳 南山区深圳湾科技生态园12栋裙楼7层722室 中国·大连 高新园区火炬路32号创业大厦A座10层1001室 全国统一服务热线:400-850-7919 售后QQ:4008507919(厂家推荐,便于远程协助) 电话:0755-23974826 邮箱:service@czur.com 网站:www.czur.com